# **KeySafe Smart KeyBox K12 GUIDA UTENTE** V4.0+

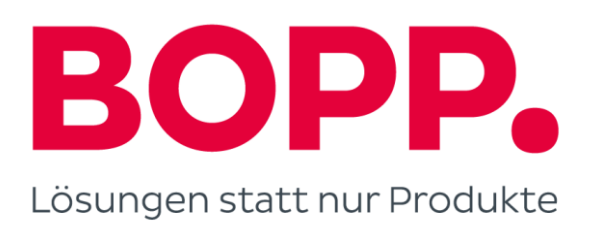

# **Cosa Ë incluso**

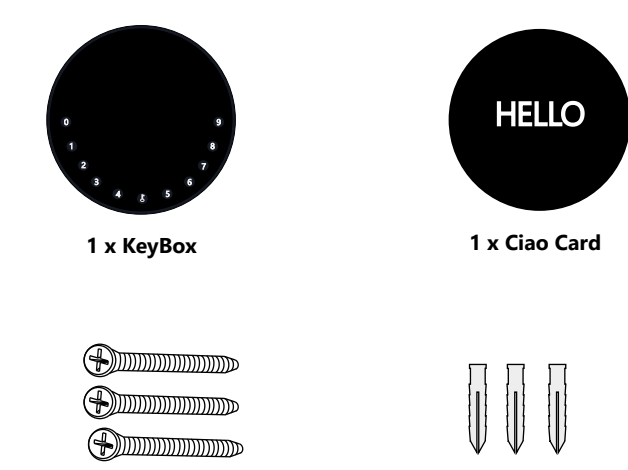

**3 x Viti di montaggio 3 x Viti Ancore**

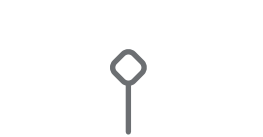

**3 x Coperchio della testa della vite**

**1 x Strumento di ripristino**

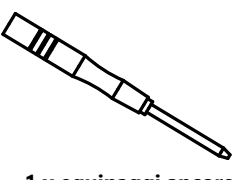

**1 x equipaggi ancore**

# **Quali sono le differenze**

- **>1**. Aggiornamento OTA: supporta l'aggiornamento software remoto
- **>2**. App: interfaccia utente/caratteristiche semplificate
- **>3**. Forza: aumentata da due viti per fissaggio a parete a tre per fissaggio a parete,

aumentando così la stabilità

# **specifica**

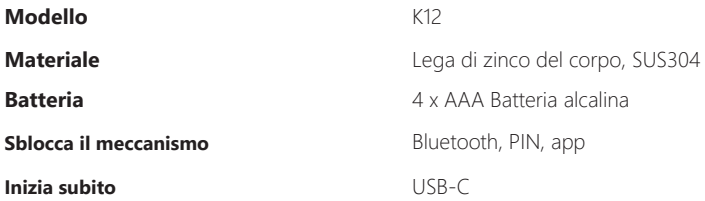

**Davanti Contract Vista interna Indietro** Indietro

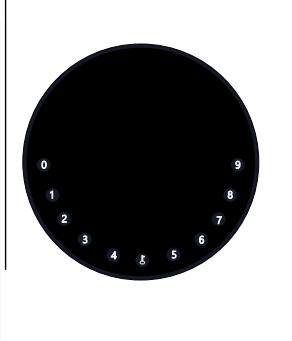

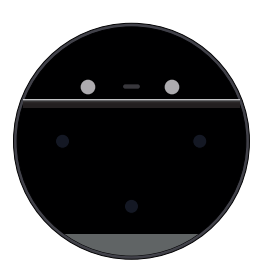

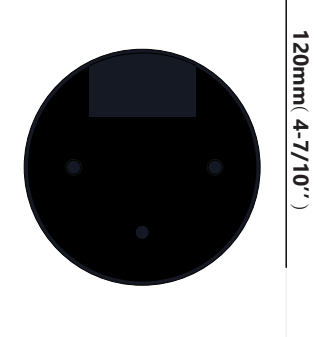

**120mm ( 4- 7/10'' ) 22mm ( 4/5 '' ) 120mm ( 4- 7/10'' )** 

**Depth**<br>22mm (4/5")

# **Caratteristiche**

# **Blocca&Sblocca**

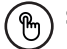

#### **Sblocca amministratore**

Imposta un PIN amministratore principale per lo sblocco. Impostazioni, operazioni, codice PIN amministratore, ecc. Possono essere modificati solo dall'amministratore.

Aggiungi fino a 10 cifre prima e dopo Codice PIN per intensificare il PIN.

# .......

#### **Sblocca utente**

Questo KeyBox consente fino a 100 PIN utente per la tua famiglia, amici e visitatori

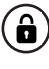

#### **Anti-peeping Bloccaggio automatico**

Se nessuna apertura entro 10 secondi la scatola viene creata automaticamente bloccato di nuovo.

# **Controllo mobile**

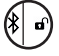

#### **Bluetooth One-Touch-Sblocco** ( $\frac{4}{36}$ ) Sblocca offline

Con il tuo cellulare puoi sbloccare il KeyBox facendo scorrere il "• verso destra.

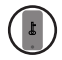

#### **Amministratore di dispositivi mobili**

Imposta i codici PIN amministratore del tuo Telefono cellulare per sbloccare l'utente, aggiungi, elimina, ecc.

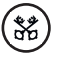

YPuoi utilizzare l'app mobile per codificare offline generare per accesso limitato, Consegna del pacco, pulizia, ecc.

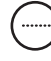

#### **Aggiornamento OTA**

Aggiorna online, correggi bug, Aggiorna le funzioni e ottimizza l'esperienza dell'utente.

# **Batterie**

#### **Durata della batteria**

Quando si utilizzano 4 batterie AAA di qualità il ciclo di vita sarà più lungo di 12 mesi.

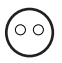

#### **Geringer Konsum**

La trasmissione BLE passa alla modalità inattiva, quando non sono in corso operazioni.

#### **Emergenza**

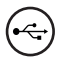

#### **Inizia subito**

Quando le batterie sono scariche, è possibile utilizzare un cavo USB-C un bypass di alimentazione e sbloccare la cassetta delle chiavi

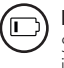

#### **Batteria scarica**

Se la batteria è scarica, avrai finito il sistema ricorda le batterie scambiare

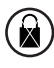

#### **Blocco del sistema**

La cassetta delle chiavi è bloccata per 5 minuti se Hai inserito 5 codici errati

# **Avvio rapido**

# **Passo 1>Inserite la batteria**

>**1.** Rimuovere le (4) viti sul coperchio della batteria

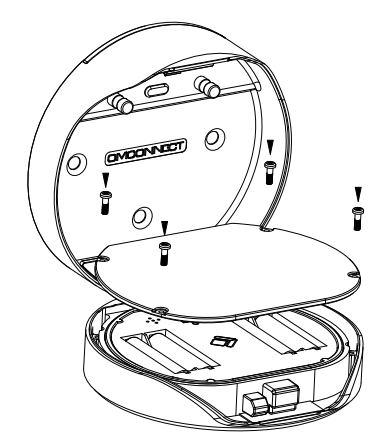

>**2.** Posizionare 4 batterie AAA nel dock della batteria.

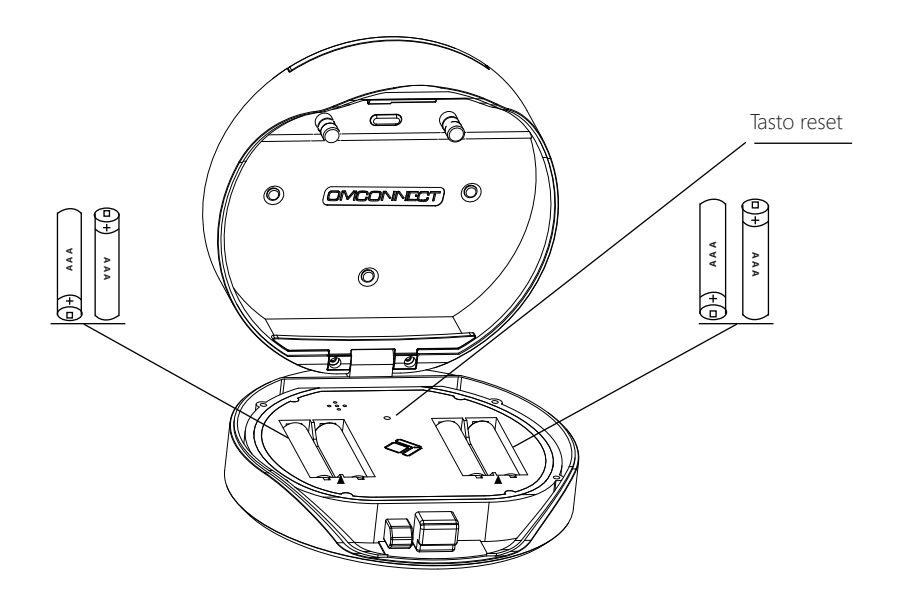

#### **Passo 2>Cambia la password dell'amministratore:123456**

>1. Tenere premuto il pulsante <sup>↓</sup> per 3 segnali acustici

**>2.** Immediatamente dopo i 3 segnali acustici, immettere quanto segue:

Prima password amministratore (123456) +  $\uparrow$  + nuova password amministratore +  $\uparrow$ nuova password amministratore +  $\uparrow$ 

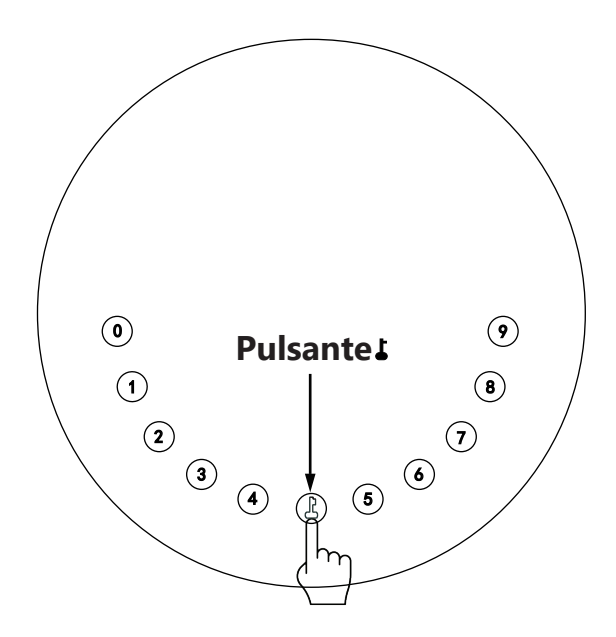

### **Passo 3>Scarica l'APP mobile**

**>1.** Scansiona il codice QR qui sotto e scarica l'app. Accendi il tuo Bluetooth mobile attivo

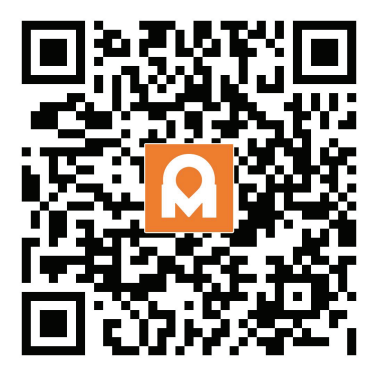

# **Passo 4>Aggiungi dispositivo**

Attiva il Bluetooth per accedere alla modalità di associazione

 $> 1$ . Premere  $\sqrt{1 + 9 + 1}$  e inserire la password amministratore  $+ 1$ , quando la spia lampeggia lentamente in blu il KeyBox è pronto per l'accoppiamento.

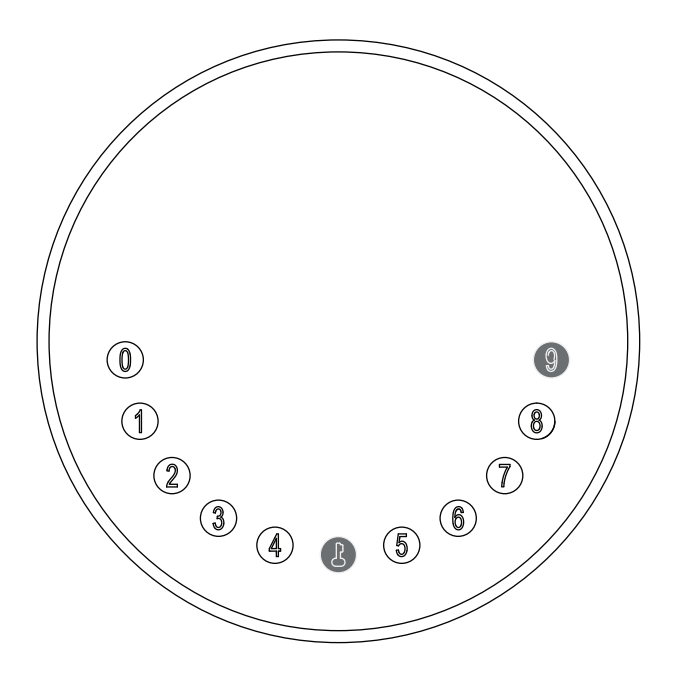

 **>2.** Vai alla home page dell'app, fai clic su Aggiungi dispositivo o fai clic sopra proprio su "+".

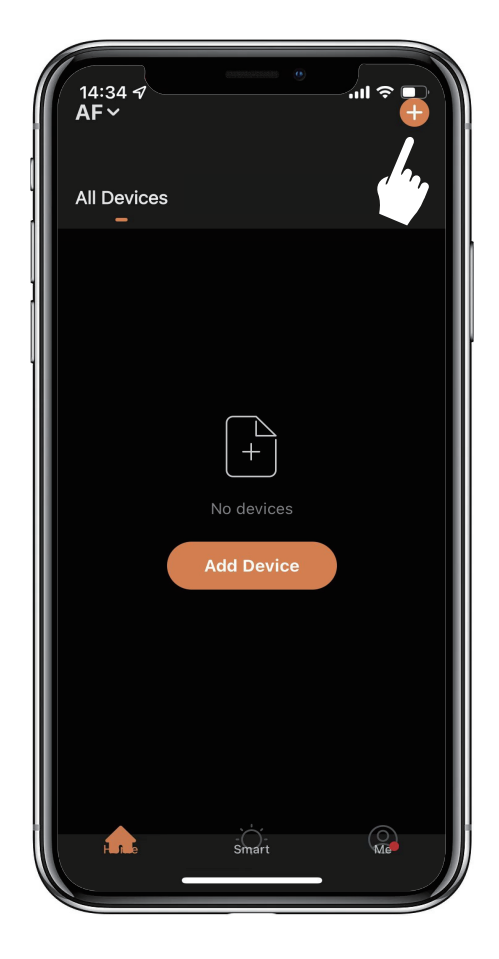

**>3.** Vedrai il dispositivo riconosciuto. Fare clic su "Aggiungi"

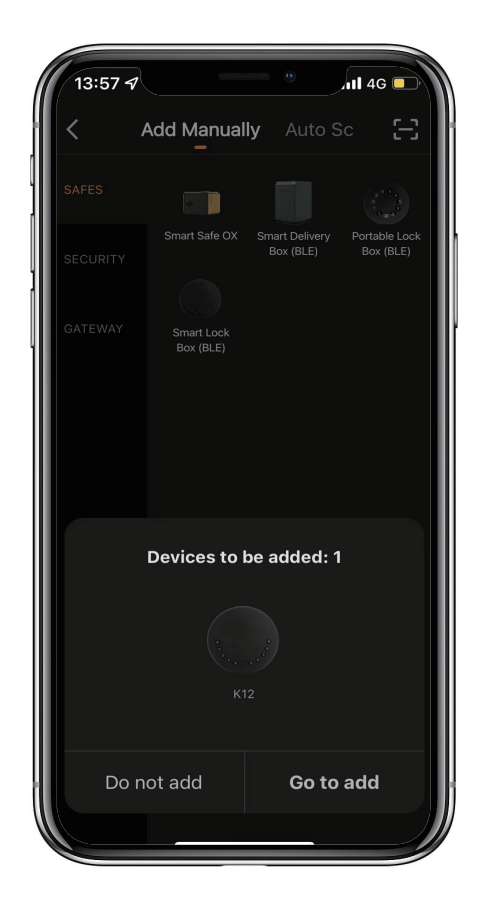

**>4.** Quando ti connetti, dovrai attendere alcuni secondi per il completamento del processo.

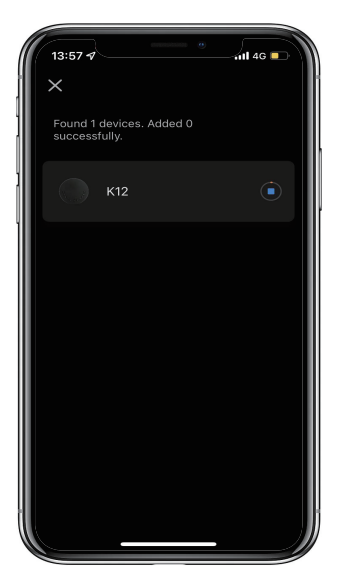

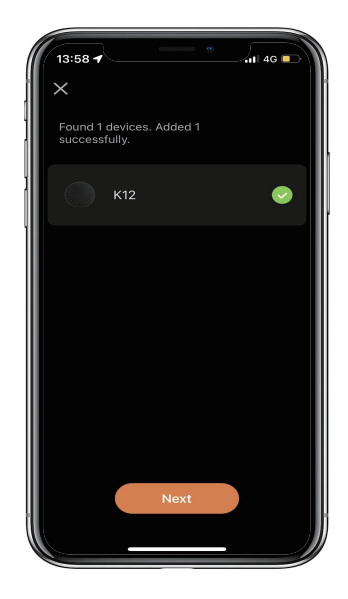

**>5.** Dispositivo aggiunto

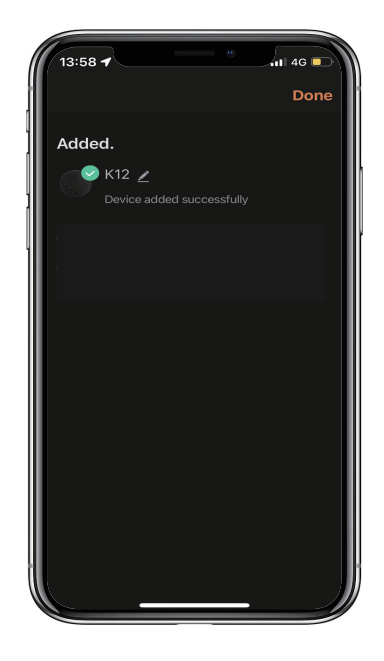

# **Istruzioni meccaniche**

# **Parola d'ordine & Modalità di fabbrica:**

#### **1. Lunghezza della password**

 $\boxtimes$ La password deve avere 6 cifre (né più né meno).

#### **2. Aggiungi PIN utente**

 $\overline{X}$ Premi  $\mathbf{r} + \overline{0} + \mathbf{r}$  finché la luce blu non lampeggia

- >. Inserisci la password dell'amministratore +
- >. Inserisci nuova password utente +  $\sqrt{ }$
- >. Immettere nuovamente la nuova password utente e premere L
- $>$ . Quando il  $\blacktriangle$  (pulsante Invio) lampeggia in verde, la password utente è stata impostata.

#### **3. Elimina PIN utente**

 $\overline{\mathsf{M}}$ Premi  $\overline{\mathsf{L}}$  + 2 +  $\overline{\mathsf{L}}$  finché la luce blu non lampeggia

- >. Inserisci la password amministratore e premi
- >. Immettere la password dell'utente che si desidera eliminare e premere  $\blacktriangle$
- >. Immettere la password dell'utente che si desidera eliminare e premere di nuovo
- $>$ . Quando il  $\int$  (pulsante Invio) lampeggia in verde, la password è stata cancellata.

#### **4. Elimina tutti i PIN utente**

 $\mathbb{Z}$ Premi  $\mathbf{I}$  + 00000 +  $\mathbf{I}$  finché la luce blu non lampeggia

- >. Inserisci la password dell'amministratore e premi
- >. Quando il C(pulsante Invio) lampeggia in verde, tutte le password sono state cancellate.

#### **5. Cifre virtuali - anti sbirciatina**

�Aggiungi alcune cifre prima e dopo la password corretta. Il KeyBox Ë come sempre correttamente sbloccato

#### **6. Blocco del sistema**

 $\boxtimes$ III KeyBox viene bloccato per 5 minuti se viene inserita la password errata per 5 volte di seguito entrato

#### **7. Ripristina la modalit‡ di fabbrica**

 $\boxtimes$ Tenere premuto il pulsante di ripristino per 5 secondi finché non si sente un lungo segnale acustico

# **Trasferimento e riconnessione Bluetooth:**

 $\mathbb N$ La trasmissione Bluetooth passa alla modalità di sospensione se nessuna entro 1 minuto Le operazioni vengono eseguite.

�Premere un tasto qualsiasi per attivare il Bluetooth. L'app e il dispositivo torneranno collegati tra loro.

# **Istruzioni per l'app**

# **Come sbloccare:**

�Vedrai tutti i dispositivi nella home page.

�Toccare la Smart Key Box per iniziare a funzionare.

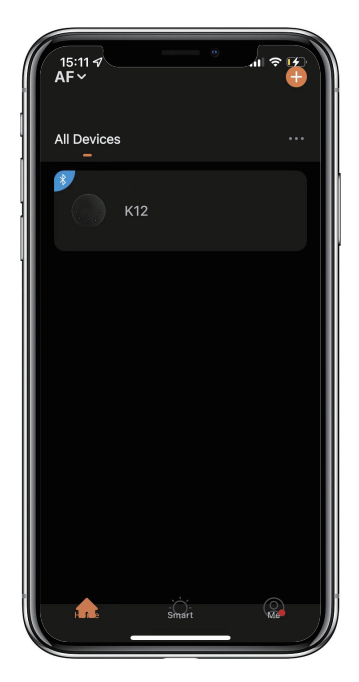

 $\boxtimes$  **Scorri il ◆** verso destra per sbloccare

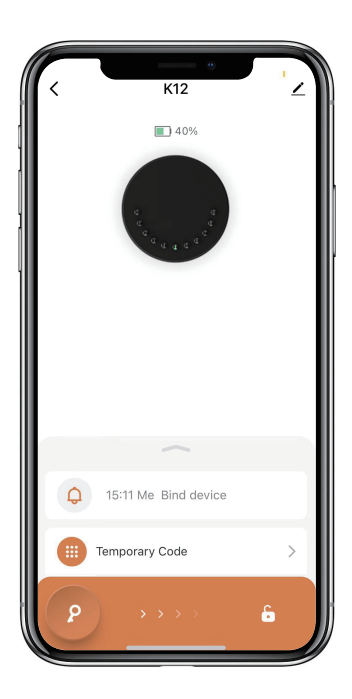

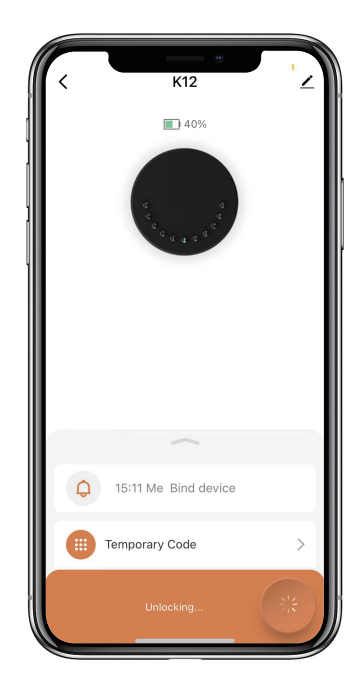

#### **Come ottenere il codice temporaneo:**

�Tocca "Codice temporaneo"  $K12$  $\Box$  50%  $\bigcirc$  16:03 Me Bind device Temporary Code  $\left\langle \right\rangle$ Member Management  $\mathbf{r}$ Settings  $\bullet$  $\mathcal{L}$ p

�Tocca "Ottieni password" per ottenere il codice dinamico che Ë valido per 5 minuti.

�Tocca "OK" per confermare e puoi anche toccare "Condividi" per condividere questo codice

con la famiglia o un amico.

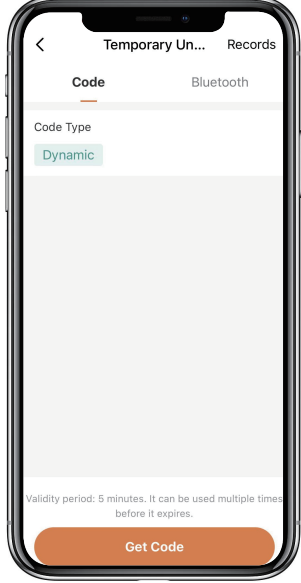

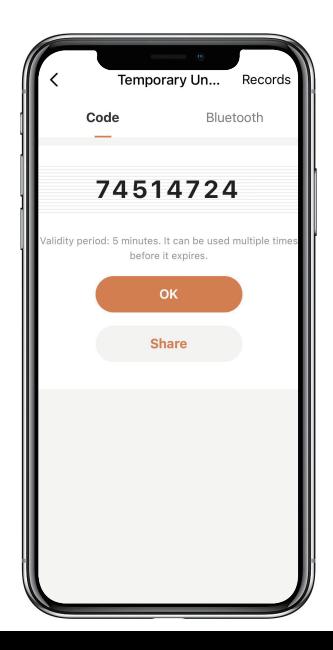

### **Come aggiungere membri:**

�Tocca "Gestione membri" per aggiungere un familiare o altri.

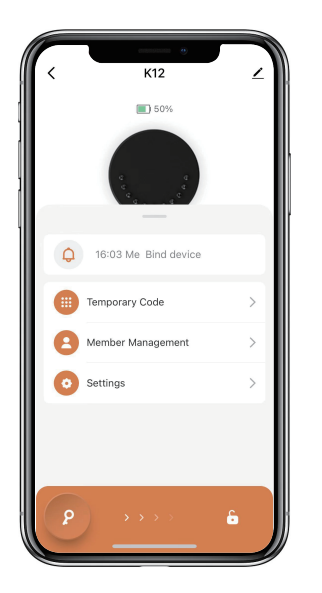

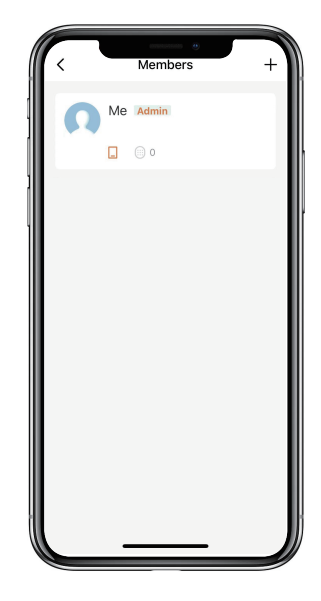

�Tocca "+" per aggiungere un membro e modificare le informazioni del membro e salvare.  $\boxtimes$ II membro riceverà un invito sull'App, dopo averlo accettato, l'amministratore potrà trovare il

membro nell'elenco.

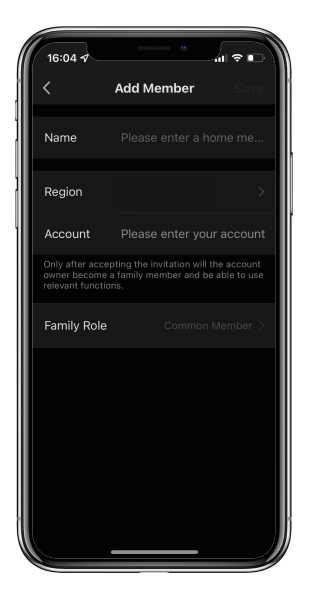

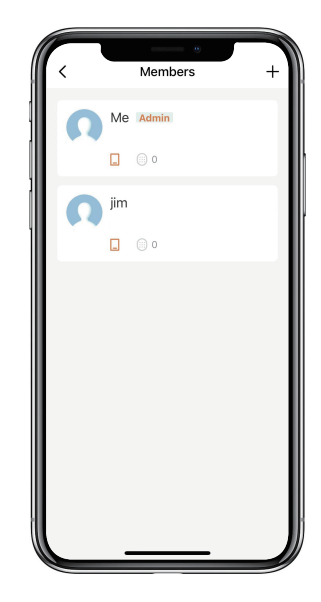

# **Come aggiungere il codice permanente:**

�Tocca l'amministratore "Io" per aggiungere il codice permanente.

�Tocca "Aggiungi" per inserire il codice permanente che desideri impostare o ottenere il codice

permanente casuale e salvare.

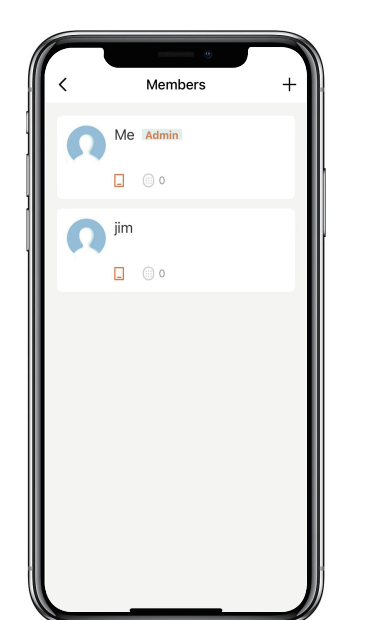

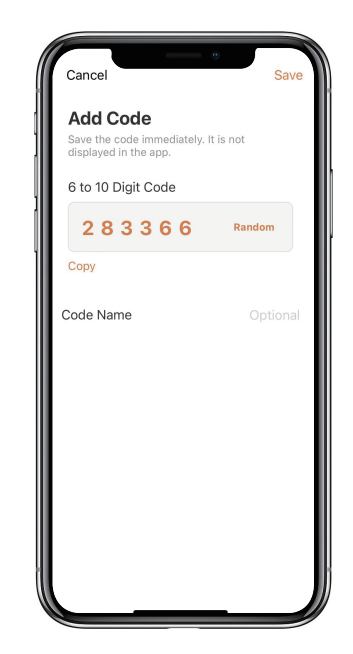

�Puoi utilizzare il codice permanente per sbloccare il dispositivo.

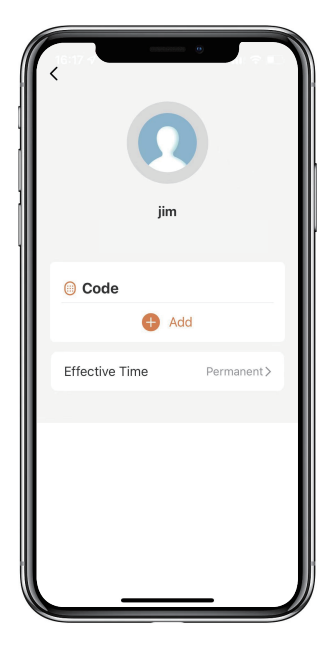

# **Come gestire i membri:**

�Tocca il membro che desideri gestire.

�Tocca "Aggiungi" per impostare il codice permanente per il membro e salvare.

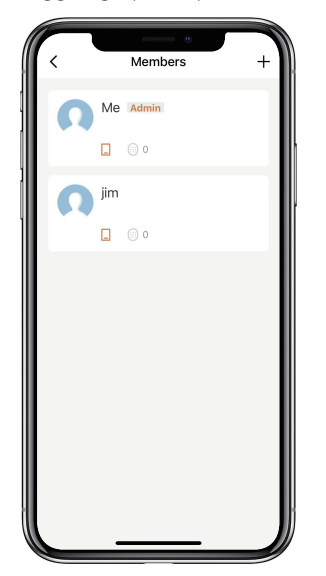

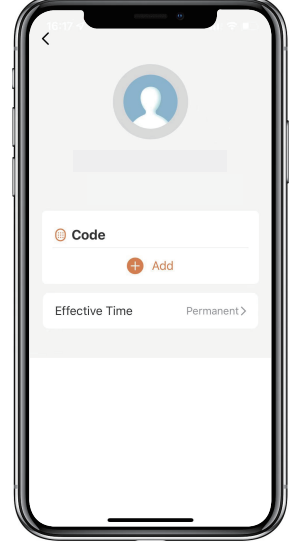

 $\boxtimes$ Tocca "Tempo di validità" per impostare questo membro come permanente o personalizzato e salva.

�Imposta il periodo di validit‡ di Custom Membro (Anno/Mese/Giorno/Ora/Minuti).

�I membri non hanno l'autorizzazione per accedere all'amministratore

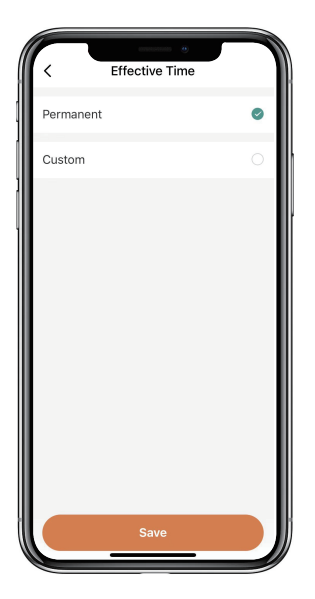

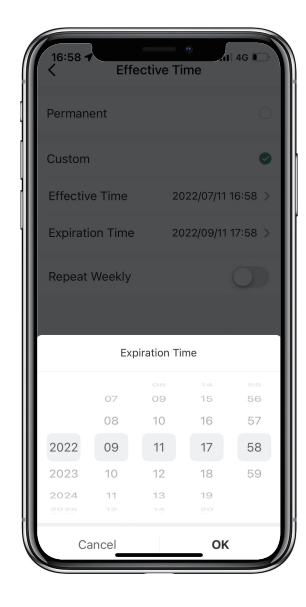

#### **Come controllare il registro di apertura:**

 $\boxtimes$ Toccare  $\bigcap$  per controllare il registro.

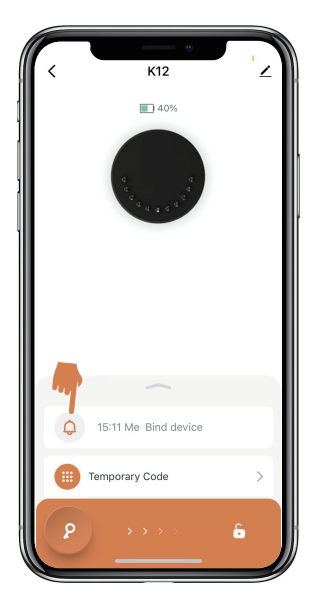

�Scoprirai quando e chi ha aperto la Keybox.

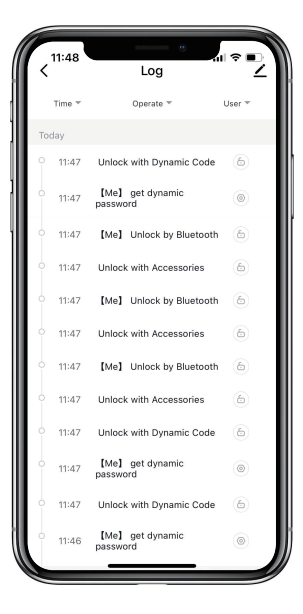